# How To

# Microsoft Dynamics

Microsoft Dynamics is a customer relationship management (CRM) system intended to display accurate data for S&I personnel concerning the status of all current and potential seminary and institute students. The intent of this system is to assist in recruitment efforts for S&I administrators and personnel.

#### **Contents**

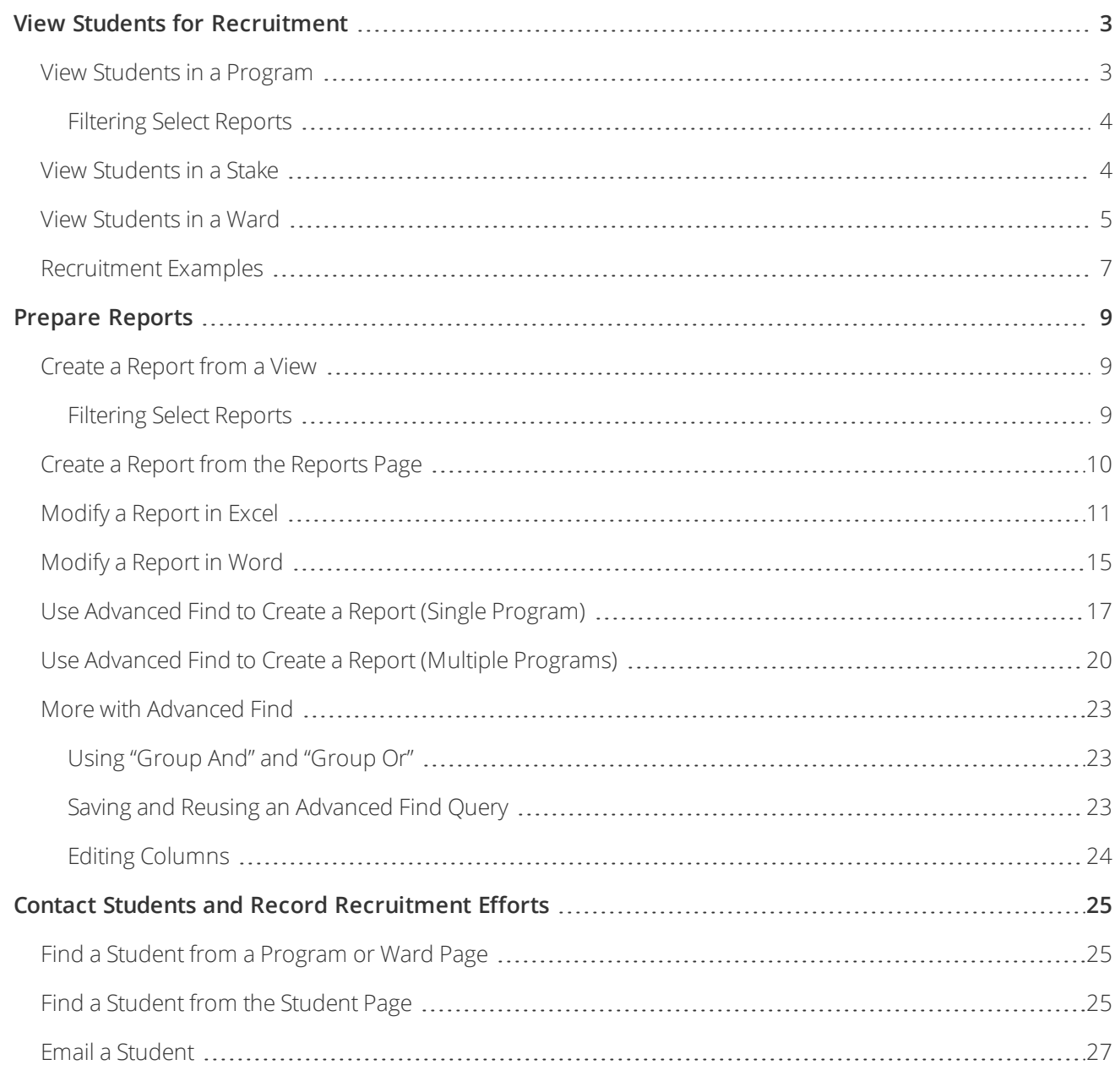

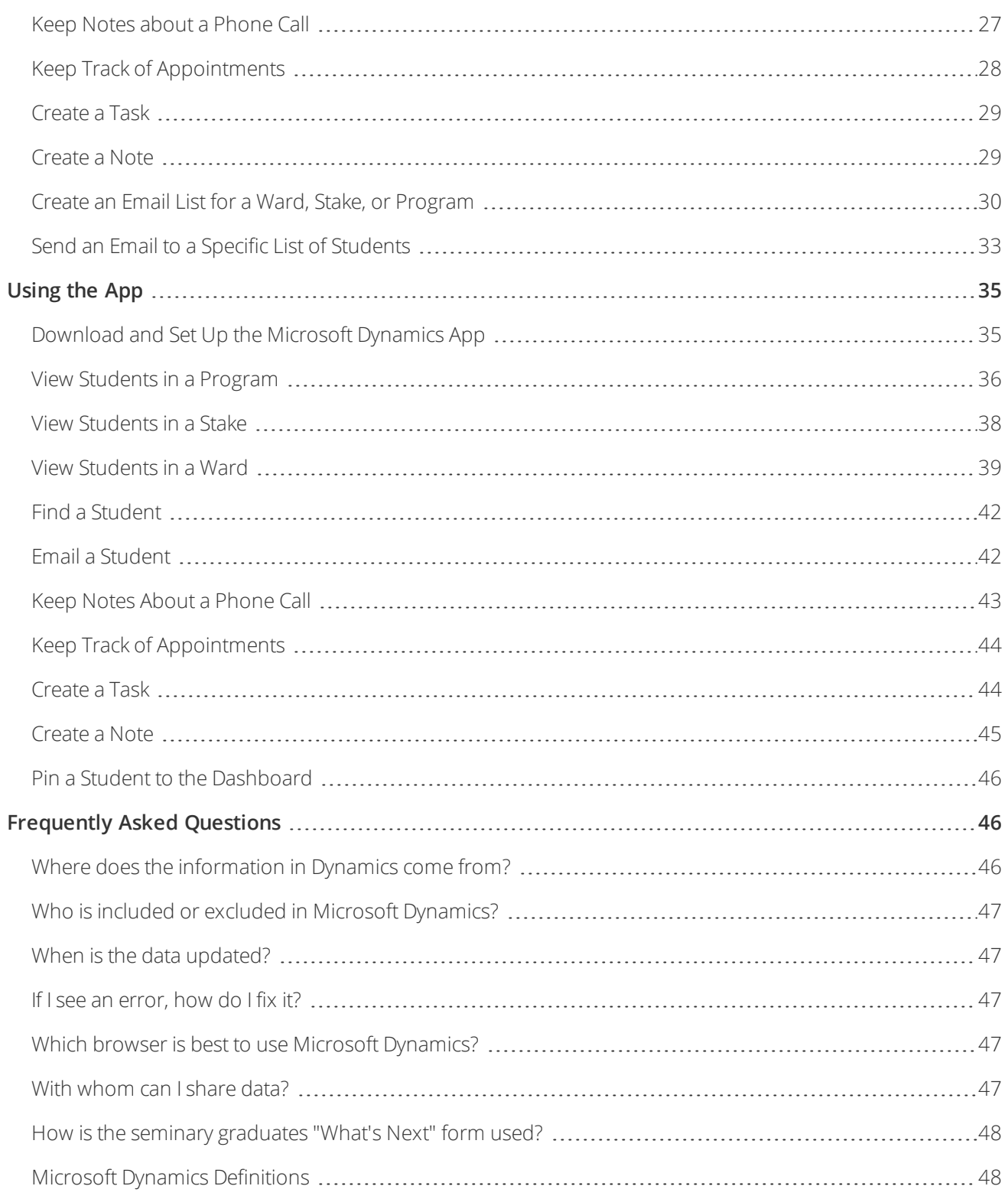

# <span id="page-2-0"></span>View Students for Recruitment

#### <span id="page-2-1"></span>**View Students in a Program**

The following views are available for programs. See the instructions following the list of views to learn how to access a view.

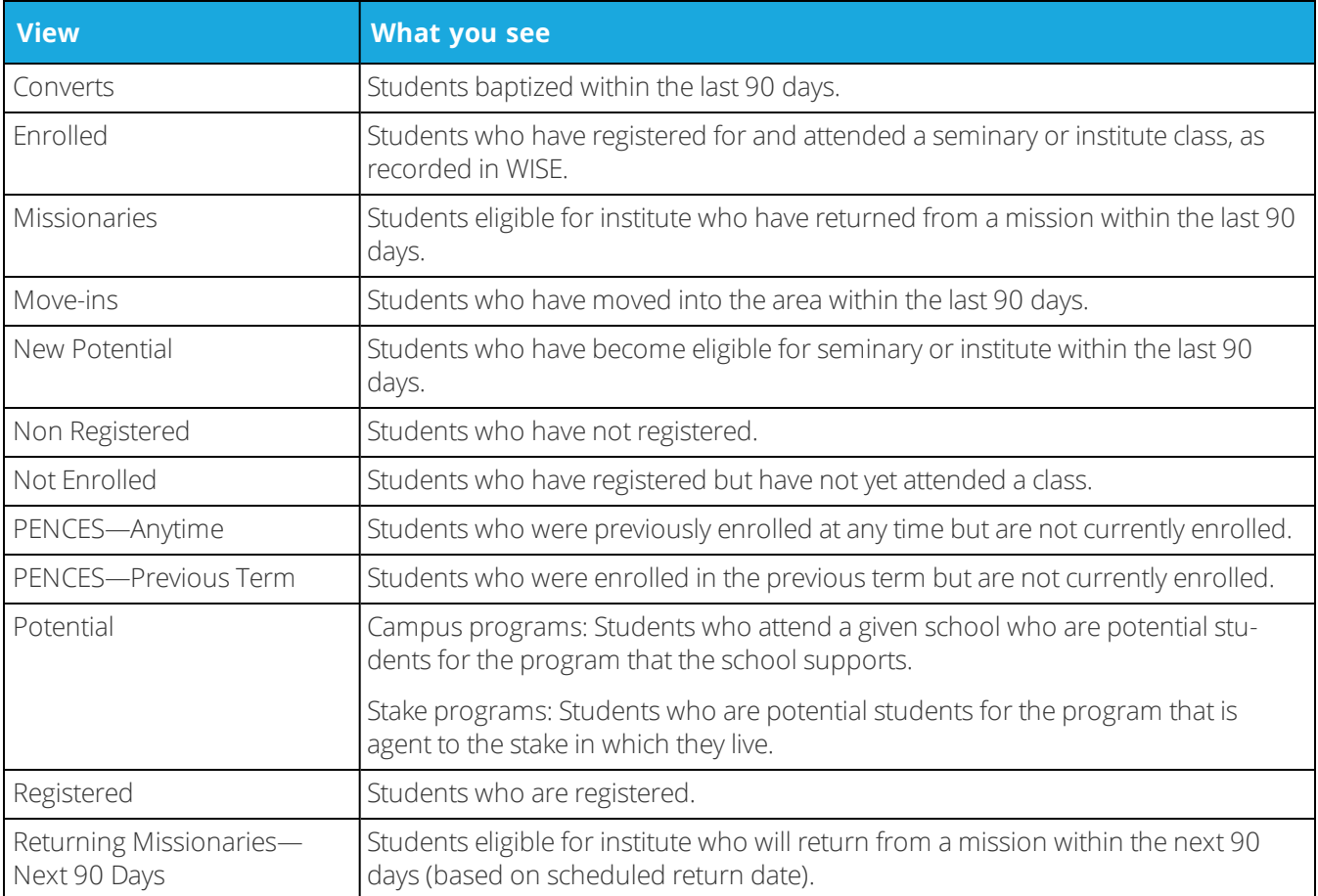

For this example, we'll find students who are not enrolled.

1. At the top of the page, under Menu, click Programs.

*Note:* Double-click the program you want if more than one option is available.

2. On the view drop-down list, select Not Enrolled.

*Note:* Click a column heading to sort the list by ward, stake, age, school, and so forth.

3. To print a report, at the top of the report, click Run Report and select Not Enrolled.

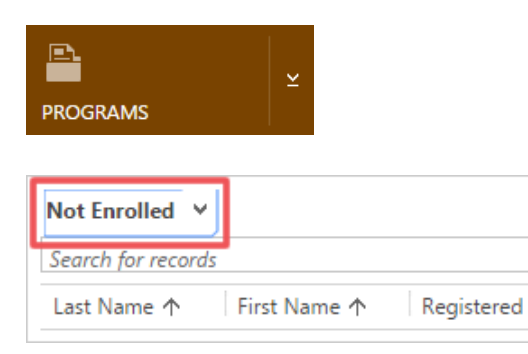

Q

D RUN REPORT ▼

- 4. At the top of the report, click the Export button and select CSV (comma delimited), Excel, or Word, depending on which program you have.
- 5. After you export the report, delete any information not needed. For example, you may want to keep only the name, school, and phone number or the name, ward, and address.
- 6. Print the list.

#### <span id="page-3-0"></span>**Filtering Select Reports**

Some reports show potential students within the last 90 days. On these reports, you can use the Edit Filter button to change the number of days to display. For example, you can view returned missionaries for 365 days or within the last year. Or you could view new converts from the past year vs the past 90 days. The reports with this added feature are:

- <sup>l</sup> Converts
- Missionaries
- $\bullet$  Move-ins
- New Potential
- 1. At the top of the Programs page, click Run Report and click the report you want, such as Missionaries.
- 2. At the top of the report, click Edit Filter.
- 3. On the first filter, "Mission Return Date," change 90 to the number of days you want the report to cover, such as 365.
- 4. At the bottom, click Run Report. The report will be generated again.
- 5. To export the report, click the **Export** button at the top. Click CSV (comma delimited), Excel, or Word, depending on which program you have.
- 6. After you export the report, delete any information not needed.
- 7. Print the list.

#### <span id="page-3-1"></span>**View Students in a Stake**

The following views are available for stakes. All views are available as seminary only or institute only. See the instructions following the list of views to learn how to access a view.

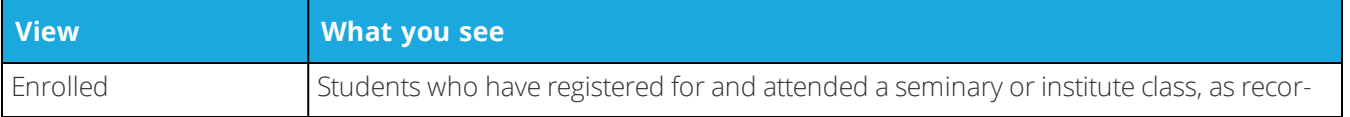

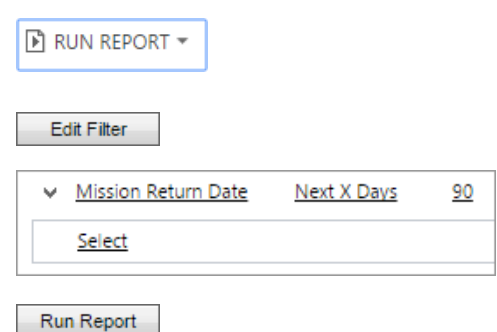

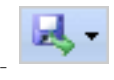

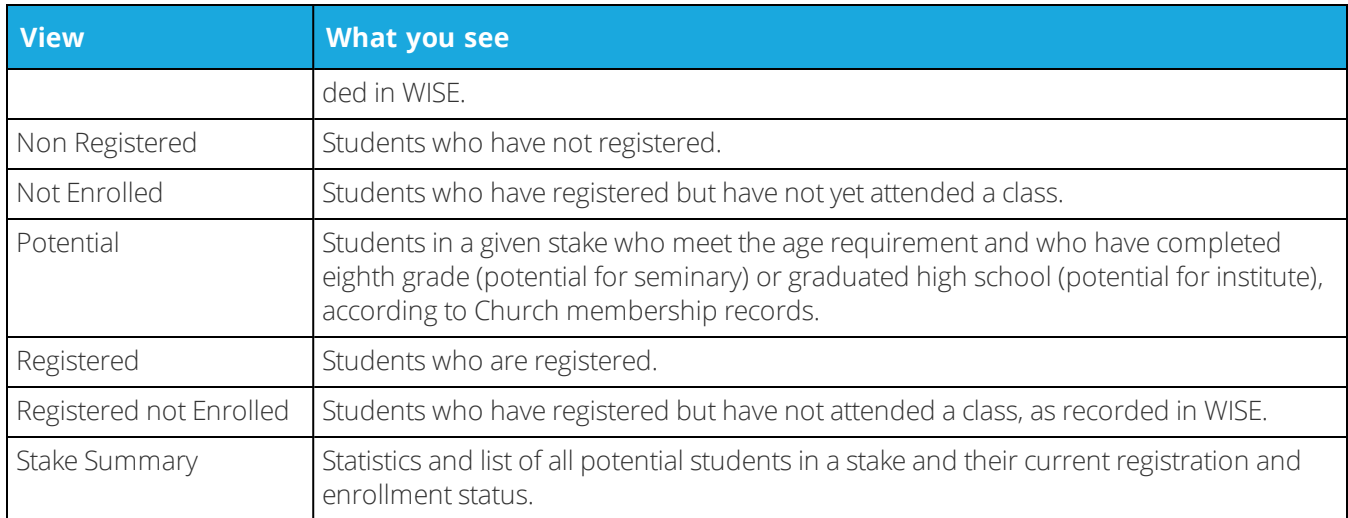

For this example we'll find potential students.

1. At the top of the page, under Menu, click Programs.

*Note:* Select the program you want if more than one option is available.

2. In the list of stakes, click the stake you want to view information about.

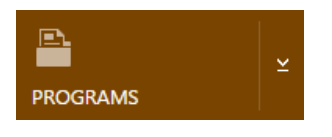

**FI RUN REPORT** 

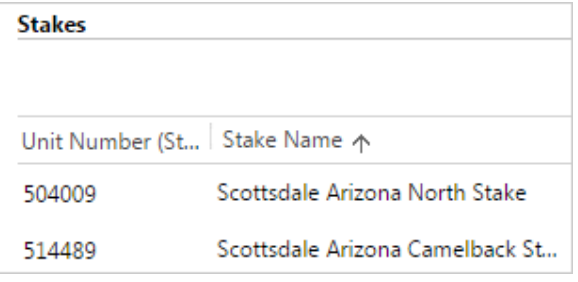

- 3. At the top, click Run Report, and select Potential.
- 4. At the top of the report, click the Export button, and select CSV, Excel, or Word, depending on which program you have.
- 5. After you export the report, delete any information that is not needed. For example, you may want to keep only the name, school, and phone number.
- 6. Print the list.

#### <span id="page-4-0"></span>**View Students in a Ward**

The following views are available for wards. All views are available as seminary only or institute only. See the instructions following the list of views to learn how to access these views.

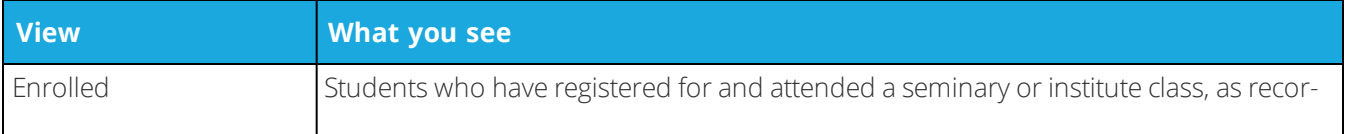

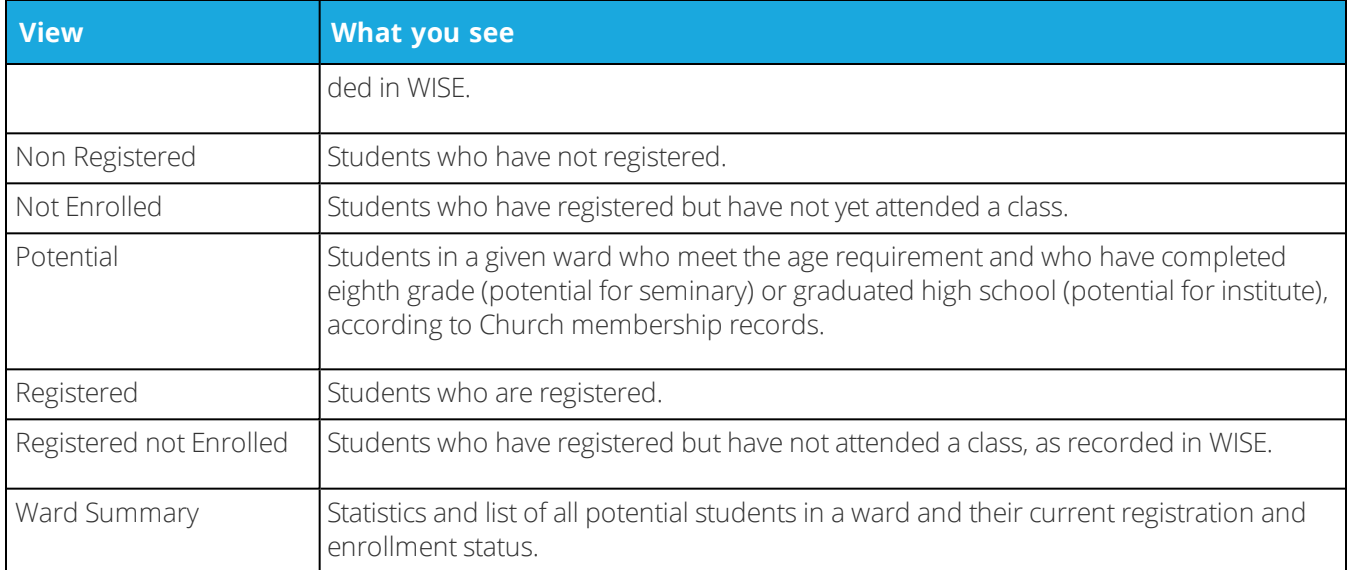

For this example we'll find students who are registered but not enrolled.

#### 1. At the top, under Menu, click Programs.

*Note:* Select the program you want if more than one option is available.

2. In the list of stakes, click the stake you want to view information about.

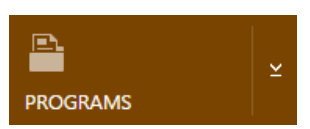

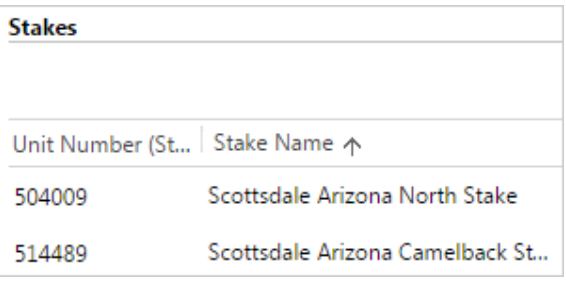

Name 个

Cave Creek Ward

Chaparral Ward

- 3. In the list of wards, click the ward you want to view information about.
- 4. On the view drop-down list, select Registered not Enrolled.

*Note:* Click a column heading to re-sort the list by age, school, and so forth.

5. To print a report, at the top click Run Report, and select Registered not Enrolled.

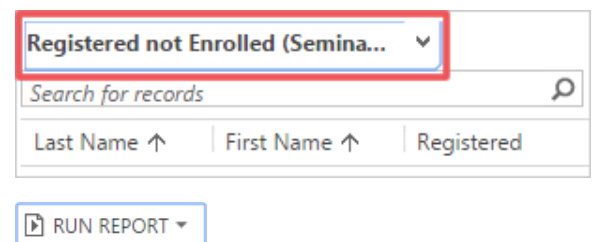

**Wards** 

102202

130745

Unit Number

6. At the top of the report, click the Export button and select CSV, Excel, or Word, depending on which program you have.

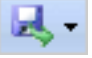

- 7. After you export the report, delete any information that is not needed. For example, you may want to keep only the name, school, and phone number.
- 8. Print the list.

#### <span id="page-6-0"></span>**Recruitment Examples**

Following are examples of how you can use Microsoft Dynamics in your recruitment efforts. The solution lists the steps you would follow. Each step is separated by a greater-than sign (>).

1. At the end of the first term, a seminary or institute administrator wants to know which students have not registered for the next term in order to contact those who had a class but are not scheduled for another class (list by teacher).

Solution: Program page > Views > PENCES – Previous Term > RUN VIEWS > PENCES – Previous Term > Export and modify the report > Sort by school and grade.

2. A seminary or institute student council adviser wants to give members of the seminary or institute council lists of students who are not enrolled, including student contact information, so that personal contacts can be made (limit info, limit number).

Solution: Program page > Views > Not Enrolled > RUN VIEWS > Not Enrolled > Export and modify the report.

3. The list of students who are not enrolled is being reviewed in a faculty meeting. Reports are made on invitations that have been extended during the week, and assignments are made for the upcoming week's contacts.

Solution: Program page > Search for student > Student page > Notes > Add note.

4. The local seminary or institute program administrator wants to connect with local full-time missionaries about recent youth or YSA converts in the area in order to coordinate invitations and have the missionaries bring the converts to their first class.

Solution: Program page > Views > Converts – Last 30 Days > RUN VIEWS > Converts – Last 30 Days > Export and modify the report.

5. Local institute leaders want to invite all the current high school seniors to an event and introduce them to the institute program.

Solution: Program page > Views > Potential > RUN VIEWS > Potential > Export and modify the report.

6. Institute personnel want to make weekly contact with those who have recently returned from missions.

Solution: Program page > Views > Returning Missionaries – Last 30 Days > RUN VIEWS > Returning Missionaries – Last 30 Days > Export and modify the report.

7. Stake representatives want to report their seminary and institute recruitment effort to their local priesthood

leaders.

Solution: Stake page > Views > Stake Summary > RUN VIEWS > Stake Summary > Export and modify the report.

8. Local institute personnel want to know who the potential students are for their program in the summer, immediately after high school graduation.

Solution: Program page > Views > Potential > RUN VIEWS > Potential > Export and modify the report > Sort by grade.

9. A seminary or institute teacher wants to know who has moved into his or her ward (area) over the summer so that personal invitations may be extended.

Solution: Program page > Views > Move-ins – Last 30 Days > RUN VIEWS > Move-ins – Last 30 Days > Export and modify the report.

10. A coordinator wants to know when missionaries are returning home so that institute personnel can meet them at the airport.

Solution: Program page > Views > Returning Missionaries – Last 30 Days > RUN VIEWS > Returning Missionaries – Last 30 Days > Export and modify the report.

11. A coordinator wants to know which students are off-track from BYU–Idaho so that they can be invited to participate in institute.

Solution: Program page > Views > PENCES – Anytime in Past > RUN VIEWS > PENCES – Anytime in Past > Export and modify the report.

12. An S&I teacher takes a personal invitation to the home of a potential student. The teacher wants to be able to easily record the results of the visit.

Solution: Program page > Search for student > Student page > Notes > Add note.

13. A high school graduate wants to know what institute options are available immediately after graduation.

Solution: Microsoft Dynamics cannot answer this question. It only indicates what program students are in.

14. A seminary or institute program administrator wants to invite all institute students and high school seniors to the worldwide devotional for young adults that is held in May.

Solution: Program page > Views > Potential > RUN VIEWS > Potential > Export and modify the report > Sort by grade.

15. During the registration process for seminary or institute, a coordinator wants to send a weekly status email to priesthood leaders.

Solution: Stake page > RUN VIEWS > Stake Summary > Export and modify the report > Export the report as a PDF > Send the report in the email.

# <span id="page-8-0"></span>Prepare Reports

### <span id="page-8-1"></span>**Create a Report from a View**

You can export and print a report from any view. In this example we'll create a report of students who are not enrolled, so that personal contacts can be made.

1. At the top, under Menu, click Programs.

*Note:* Select the program you want if more than one option is available.

2. At the top, click Run Report, and then select Not Enrolled.

*Note:* Some reports have options for all students, seminary only, or institute only.

- 3. At the top of the report, click the Export button, and select CSV (comma delimited), Excel, or Word, depending on which program you have.
- 4. After you export the report, delete any information not needed. For example, you may want to keep only the name and phone number or the name and address.
- 5. Print the list.

#### <span id="page-8-2"></span>**Filtering Select Reports**

Some reports show potential students within the last 90 days. On these reports, you can use the Edit Filter button to change the number of days to display. For example, you can view returned missionaries for 365 days or within the last year. Or you could view new converts from the past year versus the past 90 days. The reports with this added feature are:

- Converts
- Missionaries
- $MovP-ins$
- New Potential
- 1. At the top of the Programs page, click Run Report. Click the report you want, such as Missionaries.
- 2. At the top of the report, click Edit Filter.
- 3. On the first filter, "Mission Return Date," change 90 to the number of days you want the report to cover, such as 365.
- 4. At the bottom, click Run Report. The report will be generated again.
- 5. To export the report, click the Export button at the

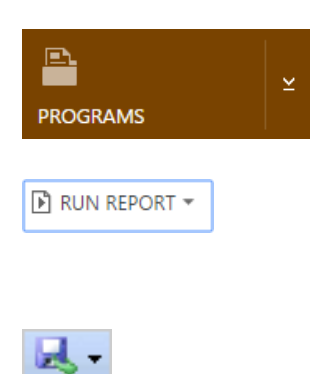

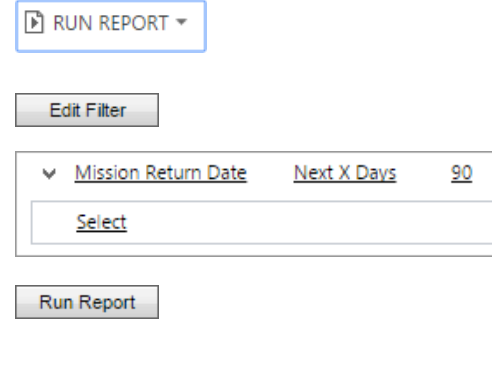

top. Click CSV (comma delimited), Excel, or Word, depending on which program you have.

- 6. After you export the report, delete any information not needed.
- 7. Print the list.

## <span id="page-9-0"></span>**Create a Report from the Reports Page**

- 1. At the top, under Menu, click Reports.
- 2. Select the report you want from the list. Some reports have options for all students, seminary only, or institute only. After you select the report you want from the list, the Advanced Find window will open.
- 3. For the item listed, such as Programs, click Enter Value on the right.
- 4. Enter part of the program name that you want to find a report for, and then click the Search button.

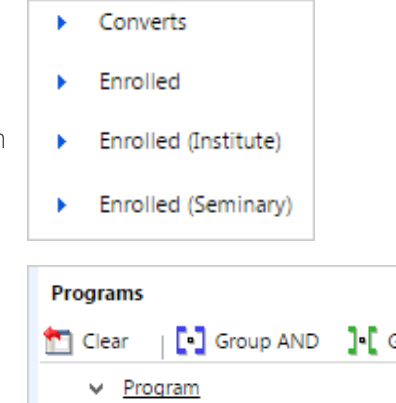

 $\overline{\mathbf{h}}$ 

**REPORTS** 

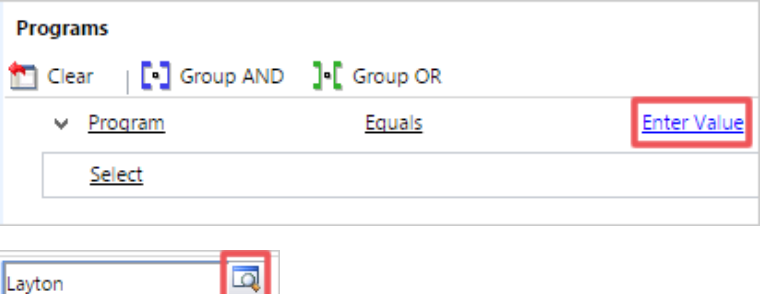

5. From the list of program names, click the desired program to highlight it, and then click Select. When you are finished, click Add.

*Note:* If you want to print reports for more than one program, click all of the programs you want to print, and click Select. Then click Add.

- 6. At the bottom of the Advanced Find screen, click Run Report.
- 7. At the top of the report, click the Export button, and select CSV, Excel, or Word, depending on which program you have.
- 8. After you export the report, delete any information not needed.
- 9. Print the list.

#### <span id="page-10-0"></span>**Modify a Report in Excel**

Because much of the information about students is confidential, delete any information that is not needed by leaders or teachers with whom you are sharing reports. Only include information about students who are the responsibility of the person you are giving the report to.

1. Depending on the export options, your report may or may not have headings in the list. To re-sort the list, click the column header that you want to sort on.

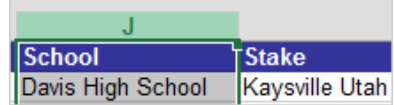

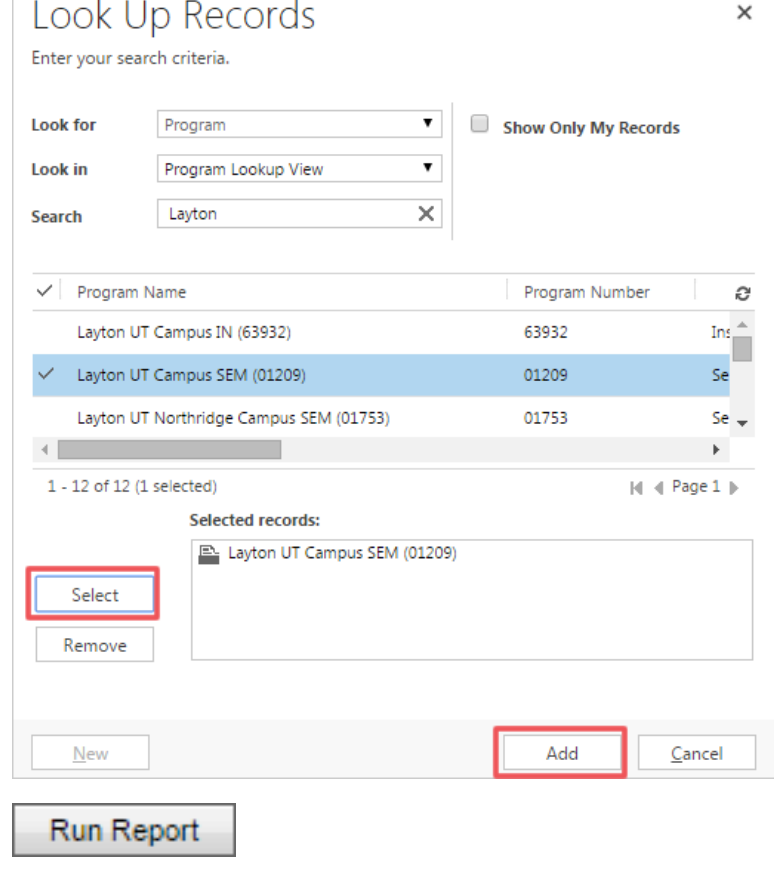

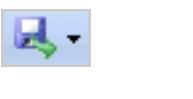

- 2. At the top right of the Excel file, click Sort & Filter, and select Custom Sort.
- 3. A pop-up window titled Sort Warning will appear. Keep the option Expand the selection. This will keep all of your data together when you re-sort this column. Click Sort.
- 4. After you click Sort, a new window will open. This Sort window allows you to sort by levels. For example, you could sort first by school or ward and then by age. Click Add Level if you want to add another level to your sort.
- 5. If the data has headers, click My data has headers. This will sort the rows with data and not the headers. Then click OK.

6. To delete columns or rows, click and drag to highlight the columns or rows you want to delete.

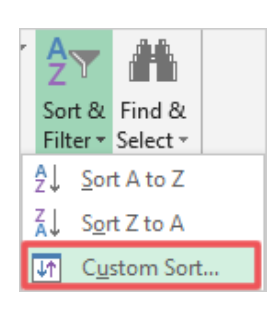

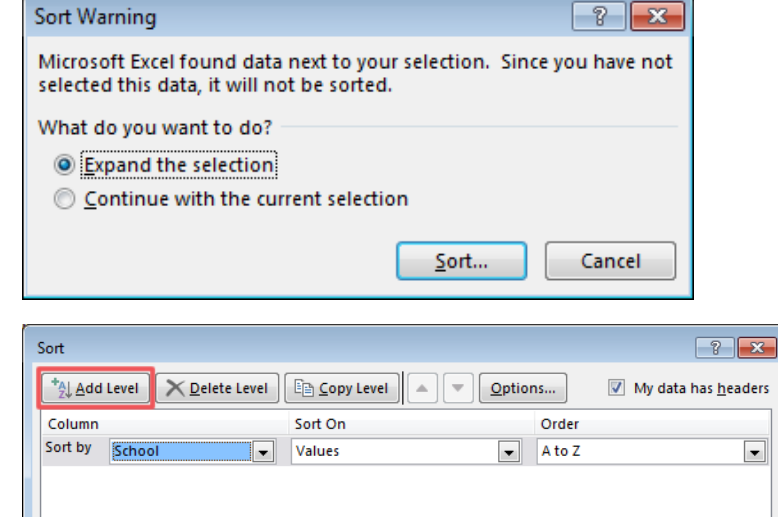

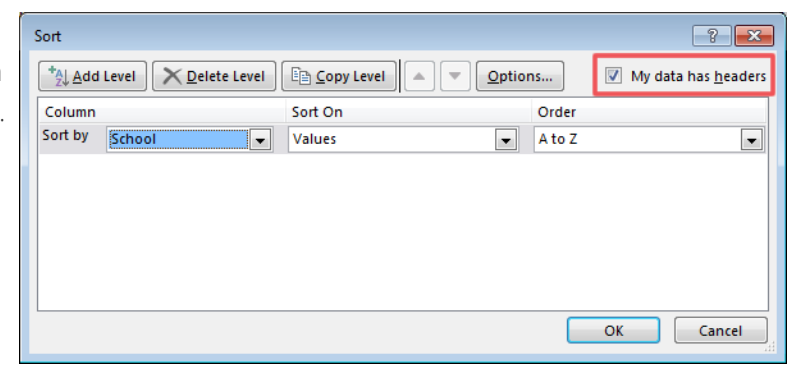

 $\overline{\mathsf{OK}}$ 

Cancel

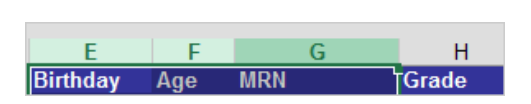

11. The Page Setup window will open. On the Page tab, you can set the page ori-

entation and paper size.

- 7. Right-click what you have highlighted, Ж Cut and select Delete. If columns are lig Copy deleted, any columns to the right will **T** Paste Options: move left. If rows are deleted, any rows below will move up.  $\Box$ Paste Special... Insert Delete 8. At the top of the Excel file, click Page Lay-**INSERT** PAGE LAYOUT out. Ъ Margins Orientation Size 9. You can set different print options. To Gridlines Headings print the heading labels on each page,  $\vee$  View  $\vee$  View go to Sheet Options under Headings, and click the Print check box. This will Print  $\sqrt{ }$  Print print the heading labels on each page. Sheet Options  $\overline{\Gamma_{21}}$ 10. Click the small button to the right of Sheet Options.
	- $\frac{1}{2}$ Page Setup Page Margins Header/Footer Sheet Orientation **O** Portrait Landscape  $|\mathbf{A}|$ Scaling 100 % normal size ◎ Adjust to: ◯ **Fit to:**  $\mathbf{1}$  $\frac{1}{2}$  page(s) wide by 1  $\Rightarrow$  tall Paper size: Letter (8.5" x 11")  $\overline{\phantom{a}}$  $\overline{\phantom{0}}$ Print guality: 600 dpi First page number: Auto Print Preview Options... Print... OK Cancel

12. On the Margins tab, you can set the printing margins.

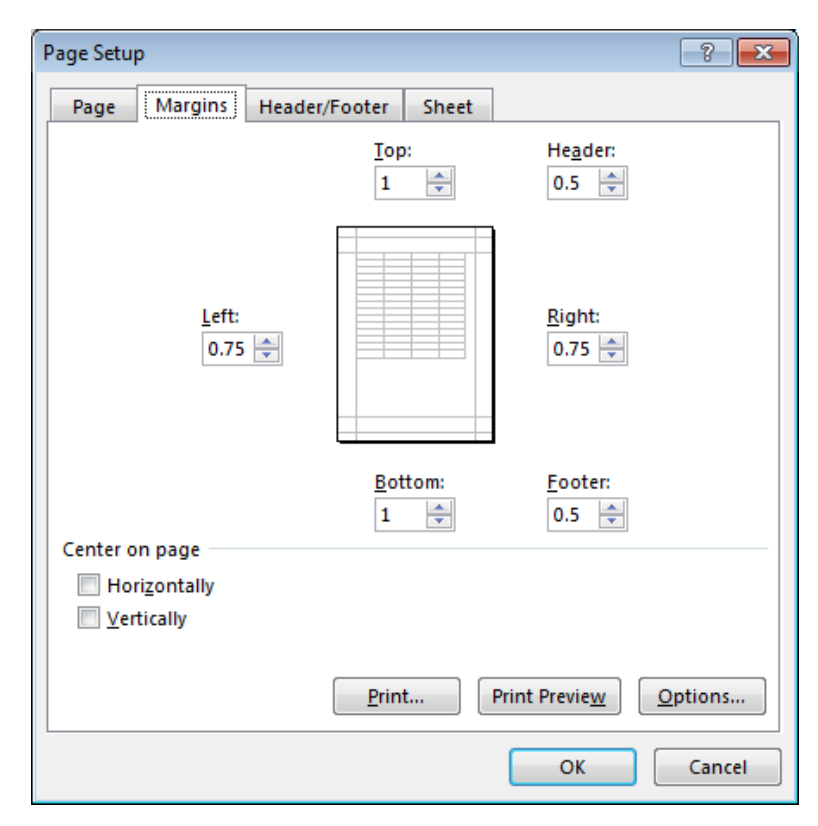

13. On the Header/Footer tab, you can add a title for your report in the header and a date or page number in the footer.

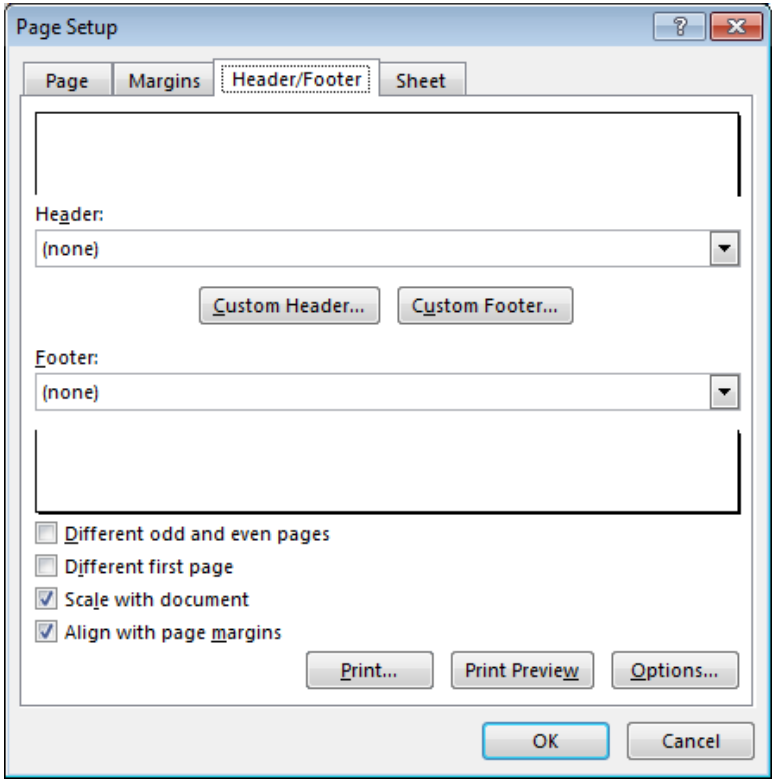

- 14. When you are done setting print options, click Print Preview at the bottom of the Page Setup window.
- 15. If you are satisfied with the report, click Print. If not, return and adjust your settings.
- 16. When you are finished preparing your report, you can print it or export it as a PDF to email to someone.

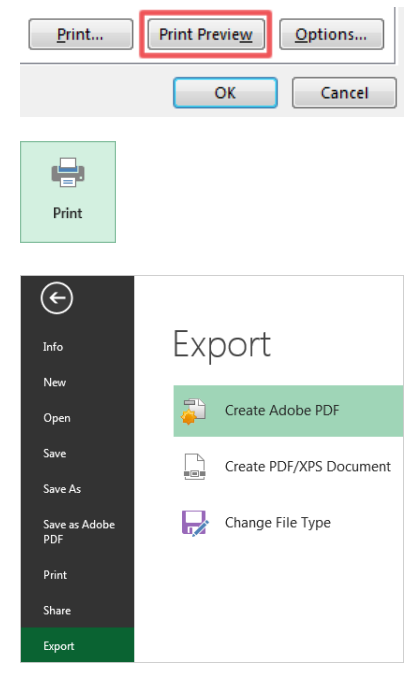

## <span id="page-14-0"></span>**Modify a Report in Word**

Because much of the information about students is confidential, delete any information not needed by leaders or teachers with whom you are sharing reports. Only include information about students who are the responsibility of the person you are giving the report to.

*Note:* If you export a report in Word, the report appears as a table. Word includes the title of the report as the first row and the column headers as the second row. You will need to move the title into a header and delete that row so the column headers become the first row of the table.

- 1. To move the title into a header, copy the title of the report. Then at the top of the Word file, click Insert, and then click Header.
- 2. Paste the title into the header, and then click Close Header and Footer.

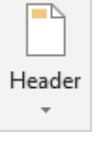

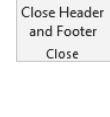

Ιxί

- 3. Delete the first row, which has the title of the report.
- 4. Right-click the column header row, and select Table Properties.
- 5. At the top of the Table Properties window, click the Row tab, and then click the check box Repeat as header row at the top of each page. Click OK. The column headers will now display at the top of each page.

- 6. To re-sort the list, click inside the table. At the top of the Word file, click Layout, and then click Sort.
- 7. This will open the Sort window, which allows you to sort by levels. For example, you could sort first by school or ward and then by age. If the table has headers, click Header row. This will sort the rows with data and not the header row.
- 8. When you are done selecting options, click OK.

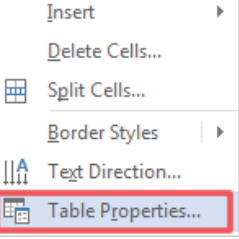

![](_page_15_Picture_8.jpeg)

![](_page_15_Picture_383.jpeg)

![](_page_15_Picture_384.jpeg)

- 9. To delete columns or rows, click and drag to highlight the columns or rows you want to delete.
- 10. Right-click, and select Delete Cells.
- 11. Indicate whether to Delete entire row or Delete entire column, and click OK.

12. When you are finished preparing your report, you can print it or export it as a PDF to email to someone.

![](_page_16_Picture_5.jpeg)

Change File Type

#### <span id="page-16-0"></span>**Use Advanced Find to Create a Report (Single Program)**

Use Advanced Find to create your own reports or to find records for an email list. There is a slight difference in how you use Advanced Find depending on whether you are over one program or multiple programs. These instructions apply when you are over only one program.

Save as Adobe<br>PDF

Print Share Export

In this example we'll create a list of high school seniors in a stake.

1. At the top of any page, under Menu, click Advanced Find. **ADVANCED FIND** 2. At the top of the Advanced Find ADVANCED FIND page, click Advanced Find. 3. At the top of the Advanced Find screen, click New. New

![](_page_16_Picture_10.jpeg)

![](_page_17_Picture_259.jpeg)

There will be two criteria listed below the Look for drop-down menu and Use Saved View: (1) Mission Return Date, Does Not Contain Data and (2) Status, Equals, Active. There will also be several blue rectangles. Do not change the criteria or select items under the blue rectangles.

![](_page_17_Picture_260.jpeg)

- 6. Under Status, click Select, and select Stake.
- 7. Click Enter Value, and type part of the name of the stake you want to find. Then click the Search button.

![](_page_17_Picture_261.jpeg)

8. Click the stake you want to view to highlight the stake. Click Select, and then click Add.

*Note:* If you want to view information for more than one stake, select all the desired stakes before clicking Add.

- Look Up Records  $\times$ Enter your search criteria.  $\pmb{\mathrm{v}}$ Show Only My Records **Look for** Stake Look in Stake Lookup View 7 Kaysville  $\overline{\mathsf{x}}$ Search  $\vee$  Unit Number Name 个 Semi @ Kaysville<sup>4</sup> 511889 Kaysville Utah Crestwood Stake  $\times$  2035545 Kaysville Utah Deseret Mill Stake Kaysville 506249 Kaysville Utah East Stake Kaysville - $\leftarrow$  $\mathbb{R}^+$ 1 - 11 of 11 (1 selected)  $|A| \triangleleft$  Page 1  $\triangleright$ **Selected records:** Kaysville Utah Deseret Mill Stake Select Remove Add  $New$ Cancel v Mission Return Date v Status v Stake Grade
- 9. Below Stake, click Select, and select Grade.
- 10. Click Enter Value, and click the button with three dots.
- 11. Click the grade number you want information about, such as 12, to highlight it. Click the right arrow button to move it to the Selected Values list, and click OK.

![](_page_18_Picture_332.jpeg)

- 12. At the top of the Advanced Find screen, click Search. You now have a list of all the seniors in that stake.
- 13. Click Export Students to export the list.
- 14. After you click Export Students, select Static worksheet with records from this page. Or, if there is more than one page of data and this second option is shown, select Static worksheet with records from all pages in the current view. Then click Export.
- 15. Customize the report in Excel and print.

![](_page_19_Picture_5.jpeg)

Export<br>Students

![](_page_19_Picture_574.jpeg)

## <span id="page-19-0"></span>**Use Advanced Find to Create a Report (Multiple Programs)**

Use Advanced Find to create your own reports or to find records for an email list. There is a slight difference in how you use Advanced Find depending on whether you are over one program or multiple programs. If you are over several programs, you will need to use the Alignment Method, as explained in this section. *Note:* Since it is possible for a student to be in more than one program over time, student records are aligned with programs.

In this example, we will create a list of incoming ninth-grade students in a program.

![](_page_19_Picture_575.jpeg)

6. Click the program you want to view to highlight the program, and click Select. Then click Add.

*Note:* If you want to view information for more than one program, select all of the desired programs before clicking Add.

![](_page_20_Picture_176.jpeg)

7. Click Select, and select Student under the Related section.

![](_page_20_Picture_177.jpeg)

8. Under Student, click Select, and select Grade.

- 9. Click Enter Value, and click the button with three dots.
- 10. Click the grade number you want information about, such as 9, to highlight it. Click the right arrow button to move it to the Selected Values list, and click OK.

![](_page_21_Picture_3.jpeg)

- 11. At the top of the Advanced Find screen, click Search. You now have a list of all the ninth-grade students in that stake.
- 12. Click Export Students to export the list.
- 13. After you click Export Students, select Static worksheet with records from this page. Or, if there is more than one page of data and this second option is shown, select Static worksheet with records from all pages in the current view to export all of the names. Then click Export.
- 14. Customize and print the report in Excel.

![](_page_21_Picture_8.jpeg)

Export<br>Students

Ĭ

![](_page_21_Picture_9.jpeg)

#### <span id="page-22-0"></span>**More with Advanced Find**

#### <span id="page-22-1"></span>**Using "Group And" and "Group Or"**

Some Boolean-type searches are available in Advanced Find. You can select two or more criteria and group them as a "Group And" statement or "Group Or" statement. For example, in a specific stake you may want to view only the seminary students (Student Type = Seminary). In that case, you will want to use "Group And" when searching.

- 1. Click the arrow to the left of the first criteria, and click Select Row.
- 2. Click the arrow to the left of the second criteria, and click Select Row.
- 3. Click Group AND.

The word "AND" will appear to the left of both criteria.

#### <span id="page-22-2"></span>**Saving and Reusing an Advanced Find Query**

If you create a query in Advanced Find that you would like to reuse, you can save the query and reuse it at any time.

 $\mathbf{I}$ 

- 1. After selecting your search criteria, click Save.
- 2. Give your query a name, and click Save.

![](_page_22_Picture_13.jpeg)

**Select Row** 

Hide in Simple Mode

![](_page_22_Picture_419.jpeg)

3. To reuse your query, go to Use Saved View, and click your query.

![](_page_23_Picture_2.jpeg)

#### <span id="page-23-0"></span>**Editing Columns**

When you are creating a report, you can edit which columns you want to appear and in which order they appear before you run the report.

- 1. After selecting your search criteria, click Edit Columns at the top of the Advanced Find screen.
- 2. To delete a column, click a column header to highlight it, and click Remove.

![](_page_23_Picture_282.jpeg)

Edit Columns

F Add Columns

- 3. To add a column, click Add Columns.
- 4. Click the item you want to add, and click OK.

![](_page_23_Picture_283.jpeg)

- 5. To move a column, click the column header to highlight it, and click the left or right arrow to move it.
- **Common Tasks** Grade →  $\leftarrow$ Configure Sorting
- <span id="page-24-0"></span>6. When you are finished, click OK.

# Contact Students and Record Recruitment Efforts

#### <span id="page-24-1"></span>**Find a Student from a Program or Ward Page**

1. From a Program or Ward page, type a student's first or last name into the search box, and click the Search button to find the student in the list.

*Note:* If you are not sure how to spell the student's name, use an asterisk (\*) before or after your entry. For example, if you are looking for *Johnson* but you do not know if the name is spelled with an *o* or an *e,* you could type *Johns* and an asterisk (Johns\*). This will display all names that start with *Johns.*

- 2. Double-click a student's name to view the student's information.
- 3. You will be able to see general, membership, contact, and enrollment information. Click Contact Information to view a student's address, phone number, and email.
- 4. To track communication activities, use the options under Activities or Notes.

## <span id="page-24-2"></span>**Find a Student from the Student Page**

- 1. At the top of any page, under Menu, click Students.
- 2. At the top of the Student page, click Advanced Find.
- 3. At the top of the Advanced Find screen, click New.
- 4. In the Look for drop-down menu, select Stu-

![](_page_24_Picture_16.jpeg)

**Contact Information** 

![](_page_24_Picture_17.jpeg)

![](_page_24_Picture_593.jpeg)

7

dents.

5. Click Select, and select First Name or Last Name.

![](_page_25_Picture_3.jpeg)

- 6. Click Equals, and select Contains, Begins with, or Ends with, according to the part of the name you would like to search for.
- 7. Click Enter Text, and type in the letters of the name you are searching for.

*Note:* After entering a last name, you can click Select to enter a first name.

- 8. At the top of the Advanced Find screen, click Search.
- 9. Double-click a student's name to view the student's information.
- 10. You will be able to see general, membership, contact, and enrollment information. Click Contact Information to view a student's address, phone number, and email.
- 11. To track communication activities, use the options under Activities or Notes.

![](_page_25_Picture_11.jpeg)

![](_page_25_Picture_12.jpeg)

#### **Contact Information**

![](_page_25_Picture_14.jpeg)

## <span id="page-26-0"></span>**Email a Student**

- 1. At the top of the Student page under Activities, click the three dots to the right of Add Task, and select Email.
- 2. You can add a subject, attach a file, and draft a message. If you are not ready to send the email, you can click Save & Close and finish it later. Or, click Send to send it.

*Note:* Sending an email in Microsoft Dynamics allows the system to save the conversation for future reference.The email will be sent to the primary customer relations management (CRM) email address listed in the student's record.

![](_page_26_Picture_311.jpeg)

# <span id="page-26-1"></span>**Keep Notes about a Phone Call**

1. At the top of the Student page, under Activities, click Add Phone Call.

![](_page_26_Picture_312.jpeg)

2. You can enter notes about the phone call or indicate that you left a voice message. Click OK when you are finished taking notes.

#### **ACTIVITIES NOTES**

![](_page_27_Picture_254.jpeg)

Talked to Dalton about helping with activity committee.

Completed by John Williams Just now

*Note:* You can reference these notes later.

#### <span id="page-27-0"></span>**Keep Track of Appointments**

- 1. At the top, on the right side under Activities, click the three dots to the right of Add Task, and select Appointment.
- 2. You can add other attendees, a subject, location, start and end time, and description. At the top, click Save and Close when you are finished recording your appointment.

![](_page_27_Picture_255.jpeg)

*Note:* You can view appointments in Microsoft Dynamics, and they can also appear in your Outlook calendar (if you have Outlook Client installed).

#### <span id="page-28-0"></span>**Create a Task**

- 1. At the top, on the right side under Activities, click Add Task.
- 2. You can enter a subject and description of what you need to do as well as a due date. When you finish recording this information, click OK.

![](_page_28_Picture_5.jpeg)

#### <span id="page-28-1"></span>**Create a Note**

- 1. At the top of the Student page, on the right side, click Notes.
- 2. Enter a note or attach a document, and click Done. This is a useful way to attach a copy of a seminary registration form.

![](_page_28_Picture_9.jpeg)

**Student Activities Committee** Planning spring activities.

![](_page_28_Picture_370.jpeg)

![](_page_28_Picture_371.jpeg)

![](_page_28_Picture_13.jpeg)

![](_page_28_Picture_14.jpeg)

#### **ACTIVITIES NOTES**

![](_page_28_Picture_372.jpeg)

![](_page_29_Picture_487.jpeg)

### <span id="page-29-0"></span>**Create an Email List for a Ward, Stake, or Program**

To send emails to all students in a ward, stake, or program, you must first create a marketing email list.

- 1. At the top of the page, under Menu, click the arrow at the top right, and then click Marketing Lists.
- 2. At the top of the Marketing Lists page, click New.
- 3. Enter a name for your list, such as "Layton Utah Stake Student List."
- 4. Select the List Type.

Static means the list will not change after you create it.

Dynamic means the list will be updated based on your criteria. When students move in or out of the stake, they will automatically be added to or removed from the list. This prevents emails being sent to students who should no longer be receiving them.

- 5. Set the Targeted At field to Contact.
- 6. Keep the Owner as yourself.
- 7. Add a description of this list, if desired.
- 8. At the top, click Save.

#### 9. At the top, click Manage Members.

![](_page_29_Picture_15.jpeg)

![](_page_29_Picture_16.jpeg)

#### MANAGE MEMBERS وه

10. The Manage Members screen will appear. Click Add using Advanced Find, and then click Continue.

![](_page_30_Picture_2.jpeg)

11. Click Select, and select Stake.

*Note:* If you are creating an email list for a ward, select Ward.

12. Click Enter Value, and type part of the name of the stake you wish to collect email addresses for. Then click the Search button.

13. Click the stake you want information about to highlight the stake, and click Select. Then click Add.

> *Note:* If you want to collect information about more than one stake, select each stake in the program before you click Add.

- 14. Click Select, and select Status.
- 15. Click Enter Value, and then click the box with three dots.
- 16. Click Active, and then click the right arrow button to move it to the Selected Values list. Then click OK.

*Note:* Clicking Active and moving it to the Selected Values list ensures emails are sent to active students only.

17. If desired, select Student Type, and set it to Seminary or Institute.

![](_page_31_Picture_8.jpeg)

 $\times$ 

Look Up Records

![](_page_31_Picture_345.jpeg)

#### 18. Click Find.

19. When the list of students appears, click Use Query at the bottom left.

> *Note:* If you are creating a static list rather than a dynamic list, you will be able to select certain students to be on the list or choose to add all students. Then click Add to Marketing List.

*Note:* All of the students you found in your query will be listed under Members. You can edit this list at any time.

![](_page_32_Picture_458.jpeg)

![](_page_32_Picture_459.jpeg)

## <span id="page-32-0"></span>**Send an Email to a Specific List of Students**

Use this method to send a one-time email to a list of students. In Microsoft Dynamics, this is called a Quick Campaign.

- 1. At the top of the page, under Menu, click the arrow at the top right, and then click Marketing Lists.
- 2. Click the marketing list you want to send the email to.
- 3. On the right, next to Quick Campaigns, click the plus (+) sign.
- 4. This will take you to the Quick Campaign Wizard welcome page. Click Next.
- 5. Enter a name for the Quick Campaign, and click Next.

![](_page_32_Picture_460.jpeg)

- 6. For the Activity Type, select Email.
- 7. Under Select who will own these new activities, select Me.
- 8. Click the check box Mark email messages to be sent and close corresponding email activities.
- 9. Click Next.

![](_page_33_Picture_223.jpeg)

- 10. Enter a subject and message for the email. Click Next.
- 11. Click Create. The emails will be sent to all members in the list.

![](_page_33_Picture_224.jpeg)

12. To confirm the emails were sent, under Menu, select Activities.

![](_page_33_Picture_10.jpeg)

My Activities × 13. Under My Activities, select Email, and then select My ŷ. **All Activities** Þ  $\blacktriangledown$ Sent Emails. ☑ Task Þ t<sup>□</sup> Fax The emails you have sent will Phone Call ¢. be listed. M Email **System Views** 目 Letter **All Emails** ่ Appointment My Draft Emails My Pending Emails Ø Service Activity My Received Emails 恨 Campaign Response My Received Emails with Unr 芯 **Campaign Activity** 

Recurring Appointment

# <span id="page-34-0"></span>Using the App

## <span id="page-34-1"></span>**Download and Set Up the Microsoft Dynamics App**

圖

The iPad app version of Microsoft Dynamics allows you to view information about programs, stakes, wards, and students for contacting and recruiting, similar to the web version. You can track communication notes with the iPad version, but you cannot download and print reports.

*Note:* There is an iPhone version, but you can only view student contact information. To find and view student contact information, use the Programs, Stakes, Wards, or Students options from the menu. There are no statistics, reports, or potential student views on the iPhone version.

- 1. From the Home screen of your iPad or iPhone, select the Apple App Store application.
- 2. Type Microsoft Dynamics CRM into the search box, and then tap Search. Tap the Microsoft Dynamics CRM app for iPads or the Dynamics CRM for phones express app for iPhones.
- 3. Tap Get next to the app name to download the app.

![](_page_34_Picture_9.jpeg)

Q microsoft dynamic... 3

My Sent Emails

![](_page_35_Picture_1.jpeg)

#### For iPad For iPhone

- 4. After the app has finished downloading, tap the Microsoft Dynamics icon on your tablet or phone.
- 5. Enter https://sidynamics.ldschurch.org, and then tap the Go arrow on the right.
- 6. After you sign in with your LDS account user name and password, the Microsoft Dynamics dashboard will appear.

![](_page_35_Picture_6.jpeg)

![](_page_35_Picture_8.jpeg)

Forgot your password?

![](_page_35_Picture_9.jpeg)

Sign in

*Note:* To use the app later, tap the Microsoft Dynamics app icon on your iPad or iPhone and sign in with your LDS account.

#### <span id="page-35-0"></span>**View Students in a Program**

The following views are available on the iPad app for programs. To learn how to access a view, see the instructions following the list of views.

![](_page_36_Picture_649.jpeg)

For this example we'll find students who are not enrolled.

1. From the dashboard, tap the program you want to view. *Note:* Only programs you are over are listed.

![](_page_36_Picture_650.jpeg)

- 2. On the Program page, tap Alignments.
- Alignments ।है।
- 4. Tap the view you want, such as Not Enrolled.

3. On the bottom right, tap the Options menu,

#### <span id="page-37-0"></span>**View Students in a Stake**

and then tap Select View.

The following views are available on the iPad app for stakes. All views available are either of seminary students only or institute students only. To learn how to access a view, see the instructions following the list of views.

Not Enrolled

![](_page_37_Picture_732.jpeg)

![](_page_38_Picture_438.jpeg)

For this example we'll find potential students.

1. On the dashboard, tap the stake you want to view. *Note:* Only stakes you are over are listed.

#### **Student Tracking Dashboard** My Programs My Stakes BYU-Provo Stake IN Aba Nigeria Ogbor Hill Stake  $(66001)$ 498688 BYU-Provo Stake IN (66001) Aba Nigeria Ogbor Hill Stake SEM (10184) 107 66001 Layton UT Campus IN Aba Nigeria Stake  $(63932)$ 519367 Aba Nigeria Stake SEM (12591) Layton UT Campus IN (63932) 63932 188 Students

2. On the Stake page, tap Students.

You can also quickly view a list of potential students by swiping across to the lists of potential students. Tap Potential (Seminary) or Potential (Institute) to view details.

![](_page_38_Picture_7.jpeg)

- 3. On the bottom right, tap the Options menu,
- 4. Tap Potential.

# <span id="page-38-0"></span>**View Students in a Ward**

and then tap Select View.

The following views are available on the iPad app for wards. All views available are either of seminary students only or institute students only. See the instructions following the list of views to learn how to access these views.

![](_page_39_Picture_642.jpeg)

For this example we'll find students who are registered but not enrolled.

- 1. From the dashboard, tap the stake you want to view. *Note:* Only stakes you are over are listed.
- **Student Tracking Dashboard** My Programs My Stakes BYU-Provo Stake IN  $(66001)$ 498688 BYU-Provo Stake IN (66001) 66001 107 Layton UT Campus IN Aba Nigeria Stake  $(63932)$ 519367 Layton UT Campus IN (63932) 188 63932 Wards 崗 Name 1 Barnes Park Ward **Burton Ward** Country Mill Ward **Students** You can also quickly view a list of potential students by swiping across to the list of potential students. Tap Potential (Seminary) or Poten- $\bullet$ Potential (Seminary) Potential (Institute) Student Name Student Name اه ಹಿ Student Name Student Name 8
- 2. On the Stake page, tap Wards.

3. Tap the name of the ward you want to view.

4. On the Ward page, tap Students.

tial (Institute) to view details.

5. On the bottom right, tap the Options menu, and then tap Select View.

#### Aba Nigeria Ogbor Hill Stake Aba Nigeria Ogbor Hill Stake SEM (10184)

Aba Nigeria Stake SEM (12591)

8

![](_page_40_Picture_12.jpeg)

6. Tap the view you want, such as Registered not Enrolled.

#### Registered Not Enrolled (Seminary)

#### <span id="page-41-0"></span>**Find a Student**

There are several ways to find students using the iPad app. When you are viewing lists of students from a Program, Stake, or Ward page, tap a student's name in the list to view his or her information. For this example we'll search for a student.

- 1. At the top right corner of the dashboard or the Program, Stake, or Ward page, tap the Search icon.
- 2. Tap the Filter with list, and select Student. Notice that you can also search for a program, stake, or ward.
- 3. Type the student's first or last name, and tap the Search icon.

*Note:* If you are not sure how to spell the student's name, put an asterisk (\*) before or after your entry. For example, if you are looking for *Johnson* but do not know if the name is spelled with an *o* or an *e,* you could type *Johns* and an asterisk (Johns\*). This will display all names that start with *Johns*.

4. From the results displayed, tap the student's name. You can now view information about the student. To track communication activities, use the options under Activities or Notes.

![](_page_41_Picture_626.jpeg)

#### Start Search with:

![](_page_41_Picture_627.jpeg)

![](_page_41_Picture_13.jpeg)

#### <span id="page-41-1"></span>**Email a Student**

Using the app, you can send an email message to a student, but you cannot add attachments. Sending an email in Microsoft Dynamics allows the system to save the conversation for future reference.

1. In the Relationship column on the Student page, tap the Email icon. This will open a new email message.

![](_page_41_Picture_17.jpeg)

2. Enter a subject and message. Then tap Send.

![](_page_42_Picture_351.jpeg)

*Note:* To save a draft, tap Cancel, and then tap Save Draft.

#### <span id="page-42-0"></span>**Keep Notes About a Phone Call**

You can keep notes about a phone call on the app.

*Note:* There is a phone button below the email button that will start a phone call using the Skype app. However, you must install the Skype app to use this feature, and Skype phone calls are not free.

**Delete Draft Save Draft** 

1. On the Student page, tap the plus sign **All Activities** (+) next to All Activities. 2. Tap Phone Call. Task Appointment **Phone Call** 3. Tap a field, such as Subject or Descrip-Create Phone Call tion, to add details. Normal Priority Due **Candy Steinhorst** Owner \* Subject + Activity committee Call From Candy Steinhorst Dalton Miller Call To Phone Number  $\overline{\phantom{a}}$ Direction Outgoing **DESCRIPTION** Talked to dalton about helping with activity committee. Description Regarding Dalton Miller Duration 30 minutes 4. When you are finished, tap Save.

*Note:* You can reference these notes under All Activities. Tap a phone call note to view or edit it. Tap the Options menu, and select the option to delete the note.

# <span id="page-43-0"></span>**Keep Track of Appointments**

You can track appointments on the app.

- 1. On the Student page, tap the plus sign (+) next to All Activities.
- 2. Tap Appointment.
- 3. Enter a subject. You can add other attendees by tapping Optional and changing the filter to Student. You can also set a location, start and end time, and a description.
- **All Activities** Task Appointment

**Phone Call** 

![](_page_43_Picture_392.jpeg)

 $\Box$ 

4. When you are finished, tap Save.

*Note:* You can view appointments under All Activities. Tap an appointment to view or edit the details. Tap the Options menu to mark an appointment as complete or delete an appointment.

#### <span id="page-43-1"></span>**Create a Task**

You can add tasks on the app.

All Activities

today 11:30 AM Student activities

Dalton Miller

![](_page_43_Picture_15.jpeg)

□

- 1. On the Student page, tap the plus sign  $(+)$  next to All Activities.
- 2. Tap Task.
- 3. Tap a field, such as Subject or Description, to add details.

![](_page_44_Picture_4.jpeg)

4. When you are finished, tap Save.

*Note:* You can view tasks under All Activities. Tap a task to view or edit details. Tap the Options menu to mark a task as complete or delete a task.

#### <span id="page-44-0"></span>**Create a Note**

You can add notes about students on the app.

- 1. On the Student page, tap the plus sign (+) next to Notes.
- 2. Enter a note or attach a document. This is a useful way to attach a copy of a seminary registration form.

![](_page_44_Picture_338.jpeg)

soccer captain,

g Add Attachment

committee.

3. When you are finished, tap Save.

*Note:* You can reference these notes later. Touch and hold on the note to open the options to edit or delete it.

## <span id="page-45-0"></span>**Pin a Student to the Dashboard**

Using the app, you can pin a student to the dashboard to view his or her information quickly.

- 1. At the bottom right of the Student page for the student, tap the Options menu, and then tap Pin to Dashboard.
- 2. Tap the **Home icon** to return to the dashboard. A tile icon with the student's name will be listed.
- 3. To view or track information about a student, tap the student's name on the dashboard to go to the Student page.

*Note:* To unpin a student from the dashboard, tap the Options menu on the Student page, and then tap Unpin from Dashboard.

# <span id="page-45-1"></span>Frequently Asked Questions

#### <span id="page-45-2"></span>**Where does the information in Dynamics come from?**

The information in Microsoft Dynamics comes from several sources:

• Member and Leader Services (MLS): A database for membership records, managed by ward and stake clerks and leaders.

![](_page_45_Picture_14.jpeg)

![](_page_45_Picture_15.jpeg)

![](_page_45_Picture_16.jpeg)

**Student Tracking Dashboard** 

![](_page_45_Picture_17.jpeg)

 $\cdots$ 

- Worldwide Institute and Seminary Enrollment (WISE): A database for student records, managed by seminary and institute teachers and administrators.
- <sup>l</sup> Church Directory of Leaders (CDOL): A directory of Church leaders, managed by Church clerks, leaders, and administrators.

## <span id="page-46-0"></span>**Who is included or excluded in Microsoft Dynamics?**

- Only baptized members are listed.
- While the database includes all students, you are able to view students in your current assignment only.
- Student assignment is based on membership records. It is possible for a student to move into your area and not appear on your lists if their membership records are still in the old area.

## <span id="page-46-1"></span>**When is the data updated?**

Microsoft Dynamics is refreshed every night, with the goal of eventually being real-time.

## <span id="page-46-2"></span>**If I see an error, how do I fix it?**

If you see an error, you will need to correct it in the appropriate source. For example:

- If a student's date of birth or baptism date is incorrect, contact their ward clerk to fix the information in Member and Leader Services (MLS).
- If a student's name, address, or enrollment status is incorrect, fix it in Worldwide Institute and Seminary Enrollment (WISE).

## <span id="page-46-3"></span>**Which browser is best to use Microsoft Dynamics?**

You can view data in any browser. Some features may not work in older browsers. The print button only works in Internet Explorer.

#### <span id="page-46-4"></span>**With whom can I share data?**

There are many instances when you may be asked to share data with priesthood leaders, other leaders, and teachers. Please remember that much of the data in Microsoft Dynamics is considered confidential. Confidential information includes any information relating to the Church, its members and leaders, General Authorities or Church organizations which is not generally known or readily available to the public. This includes:

- Personal information (such as name, address, phone number, date of birth, baptism date, confirmation date, membership record number) about members, non-members, students, faculty, and staff.
- Contact information for priesthood leaders, General Authorities, or Church organizations.
- Church financial information.

As part of your employee obligations, you agreed to:

- Use Confidential Information only for approved business purposes.
- Never browse Confidential Information out of curiosity or to look up information for your personal use.
- Release Confidential Information only to priesthood leaders or General Authorities as it pertains to their stewardship and verify the identity of a priesthood leader prior to releasing the data.
- Not e-mail any Confidential Information to or from your personal e-mail address or account.
- Not release any Confidential Information to unauthorized individuals or entities for any reason.

• Upon the Church's request, or at the conclusion of your Church employment, promptly return all materials in your possession or control that contain Confidential Information.

To review data privacy policies, see the Data Privacy [Statement](https://policypoint.ldschurch.org/policypoint/handbook/policies/policy.jsf?contentId=01-015-00-1.2&moduleId=ecclesiastical) in the Church's Policy Point.

When generating reports for leaders and teachers, delete all non-essential information and only include student information that is part of their responsibility.

### <span id="page-47-0"></span>**How is the seminary graduates "What's Next" form used?**

Seminary graduates will now be invited to fill out an online What's Next form at [lds.org/si/institute/whats-next](https://www.lds.org/si/institute/whats-next). After signing in with their LDS Account, they click a link to fill out a form. Basic contact information from their membership record is displayed. They can add an alternate phone number and email. To correct contact information, they can 1) sign in on LDS.org and, under Account Settings, edit their email and mobile phone number, or 2) talk to their ward clerk.

At the bottom of the form, they can indicate their plans for the immediate future. Plans include:

- Live at home. This option lists them as a potential institute student in their home stake.
- Work. This option lists them as a potential institute student in their home stake.
- Attend school. This option lists them as a potential institute student at a school or city for the designated date. They can click the Search icon to search for a school by name, city, or state.
- Serve a mission. This option lists them as a potential institute student in their home stake until the selected starting date.

![](_page_47_Picture_1001.jpeg)

The options they chose and any additional contact information is displayed in Dynamics on their Student Information page under What's Next? They will also be added to the appropriate New Potential list for institute students.

## <span id="page-47-1"></span>**Microsoft Dynamics Definitions**

Activities: A record of tasks, phone conversations, email messages, and appointment notes you can enter and review for each student. When you add a note, you can also attach files, such as a scanned registration form.

Advanced Find: A way to search the database using your own criteria to create a report or gather emails for an email list.

Campaign: An activity that leads to a goal. There are two types of campaigns, 1) a quick campaign to track emails only, and 2) a standard campaign where you can track email messages sent to a group of students, phone calls, mailed flyers, or event plans.

Current Year Statistics: The statistics for the current school year. When you close the year in WISE, next year statistics move to the current year statistics.

Dashboard: A page that displays several lists or charts together. You can create your own customized dashboard.

Enrolled: Students who have attended a seminary or institute class, as indicated in WISE. It is possible for students to be enrolled and not registered.

Marketing List: A page in Dynamics where you can create and save email lists for sending messages to all students in a ward, stake, or program at once.

New Convert: A potential student who was recently baptized (listed for 30 days).

New Eligible: Students who have recently completed 8th grade (eligible for seminary) or recently graduated from high school (eligible for institute) (listed for 30 days).

New Move-ins: Individuals who have recently moved into the area (listed for 30 days).

PENCES: Previously enrolled but not currently enrolled students.

Potential: Individuals who are eligible for seminary or institute but have not registered or not enrolled.

Program: The wards and stakes that make up an area managed by a seminary principal, institute or region director, or coordinator.

Registered: Students who are registered in WISE, either using the online registration, or a paper registration form that was entered by a teacher or administrator.

Returning Missionary: Someone who has returned from a mission as indicated by the scheduled return date (listed for 30 days).

Views: Various lists or ways to view information. The views available on a particular screen, such as Programs, Stakes, Wards, Students, depend on the situation. Each view can be printed or downloaded and saved as xml, excel, csv, pdf, html, tiff, or Word files.